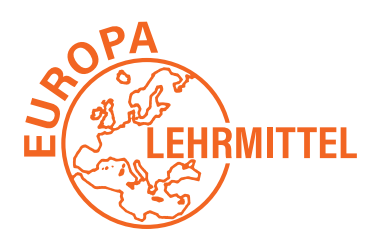

EUROPA-FACHBUCHREIHE für elektrotechnische Berufe

# *LOGO!*

**7. Auflage**

VERLAG EUROPA-LEHRMITTEL · Nourney, Vollmer GmbH & Co. KG Düsselberger Straße 23 · 42781 Haan-Gruiten

**Europa-Nr.: 34427**

# **Vorwort**

Das vorliegende Buch "LOGO!" ist ein Lehr- und Arbeitsbuch zur Kleinsteuerung LOGO!.

Wegen des weit verbreiteten Einsatzes des Gerätes in der beruflichen Arbeitswelt und der beruflichen Bildung ist dieses Buch entstanden. Es richtet sich an **alle Elektroberufe, Mechatroniker** und **alle beruflichen Vollzeitschulen,** die sich mit der Thematik der Steuerungstechnik, Digitaltechnik bzw. Automatisierungstechnik beschäftigen.

Zudem ist das vorliegende Buch ein gutes Hilfsmittel in der **betrieblichen Ausbildung.**

Das Buch ist in drei Teile gegliedert:

- 1. Steuergerät LOGO! (Aufbau, Funktion und Bedienung)
- 2. Funktionen der LOGO! (Informationen und Aufgaben)
- 3. Projektaufgaben (umfangreiche praxis- und handlungsorientierte Aufgaben)

Mithilfe des Buches wird der Benutzer auch ohne Vorkenntnisse an die Bedienung und Programmierung des Steuergerätes LOGO! herangeführt.

Die Programmier- und Simulationssoftware LOGO!-Soft-Comfort kann als Demoversion kostenlos aus dem Internet geladen werden. Mit ihr können alle Aufgabenstellungen des Buches bearbeitet, d.h. programmiert und simuliert werden, ohne dass die LOGO!-Hardware vorliegen muss.

Mit der Demoversion ist lediglich das Übertragen in die LOGO!-Hardware eingeschränkt.

Die Aufgabenstellungen sind praxisnah gestellt. Sie reichen von einfachen Steuerungsaufgaben bis hin zu komplexen Projektaufgaben. Der Bearbeiter wird durch die Aufgabenstellungen des Buches zum selbstständigen Handeln und zu einer gezielten Problembearbeitung hingeführt.

Zu dem Buch ist ein Lösungsbuch mit den Lösungen aller Aufgaben erhältlich.

Bei der Erstellung des Buches, der Aufgaben und der Lösungen wurde mit größter Sorgfalt vorgegangen. Da Fehler aber nie ganz auszuschließen sind, können Verlag und Autor für fehlerhafte Aufgaben oder Lösungen keine Haftung oder juristische Verantwortung übernehmen.

Bei der Bearbeitung des Buches wünsche ich viel Spaß und Erfolg bei der Lösung der Aufgaben.

Ihre Meinung zum Buch interessiert uns. Teilen Sie uns Ihre Verbesserungsvorschläge, Ihre Kritik aber auch Ihre Zustimmung zum Buch mit. Schreiben Sie uns an die E-Mail-Adresse: **lektorat@europa-lehrmittel.de**.

# **Vorwort zur 7. Auflage**

Das Thema Vernetzung und Industrie 4.0 hält immer mehr Einzug in die Welt der Automatisierungstechnik. Dieses hat die LOGO!-Steuerung durch neue Funktionen berücksichtigt. Deshalb ist die 7. Auflage um das Kapitel "Vernetzte Automatisierungssysteme" erweitert worden. Dort wird neben einigen Grundlagen der Netzwerktechnik auf die Vernetzung von LO-GO!-Steuerungen mit anderen LOGO!'s, SPSen und HMI-Panels eingegangen. Desweiteren werden die Themen LOGO!- Cloud-Connect, Fernzugriff, Webserver und Industrie 4.0 behandelt.

Zu den Themenbereichen Analogwertverarbeitung und Meldetexte sind neue Übungsaufgaben ins Buch aufgenommen worden.

Bei der Lektüre des Buches sowie beim Bearbeiten der Aufgaben wünsche ich Neugier, Spaß und viel Erfolg.

Wardenburg, im Frühjahr 2022 **Herbert Tapken (Autor)** Herbert Tapken (Autor)

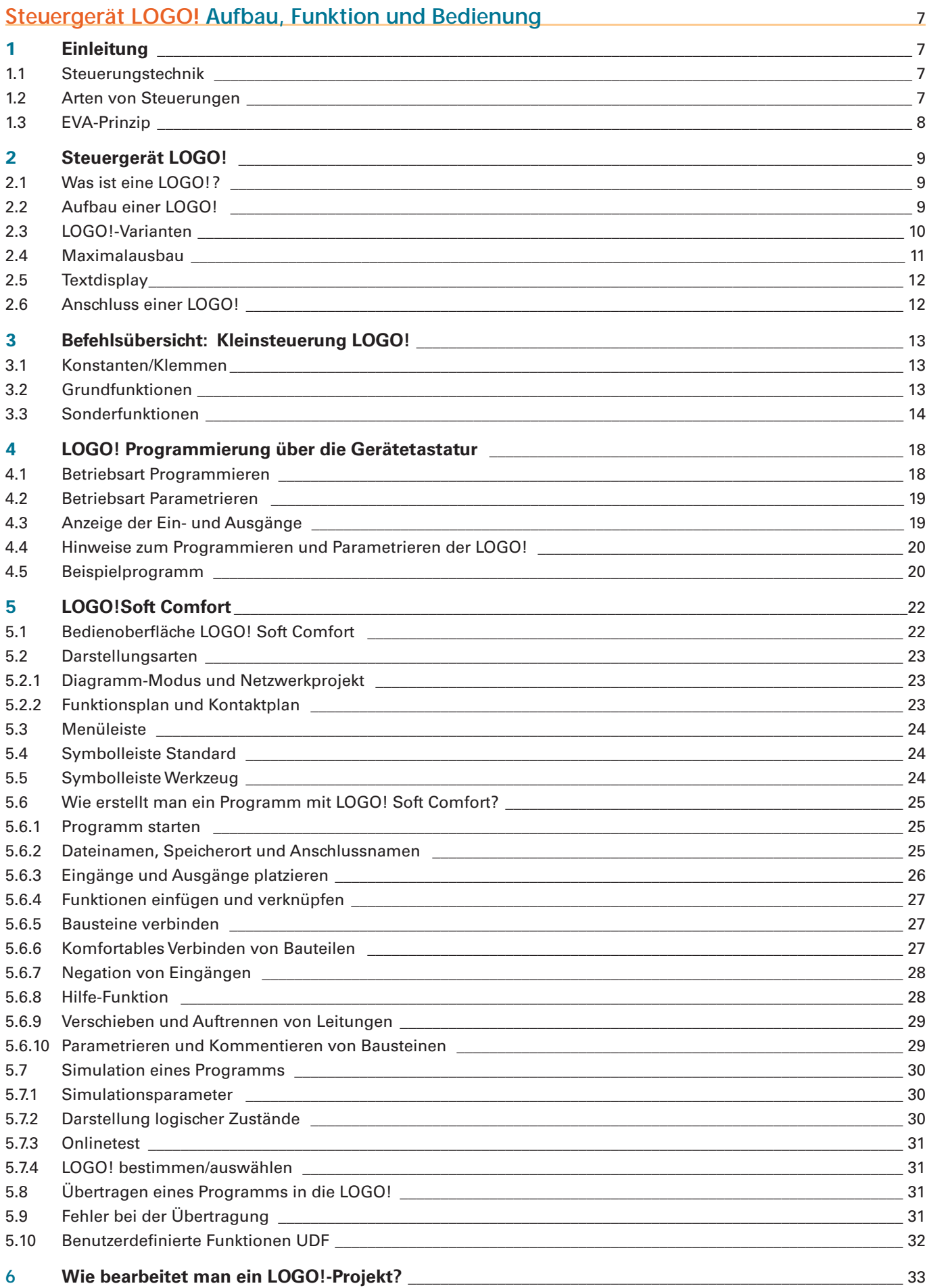

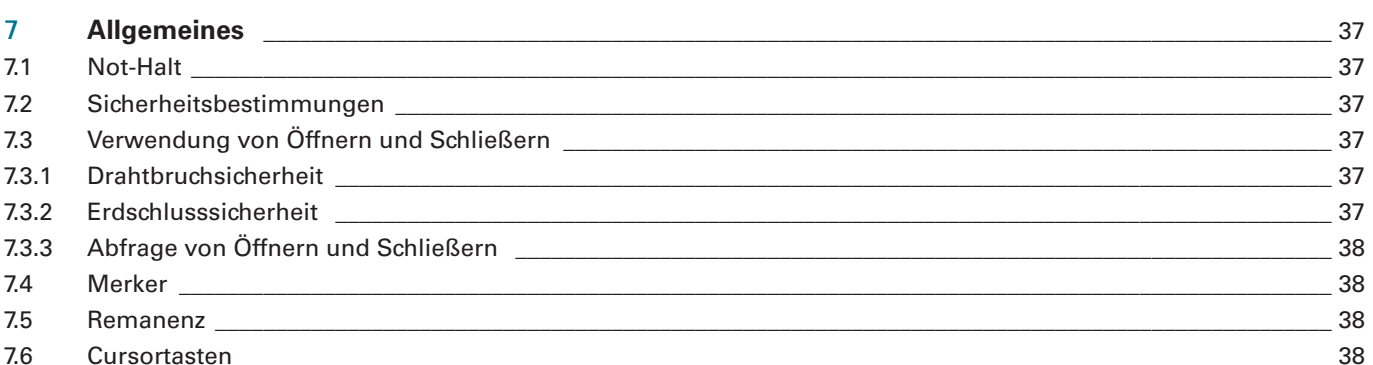

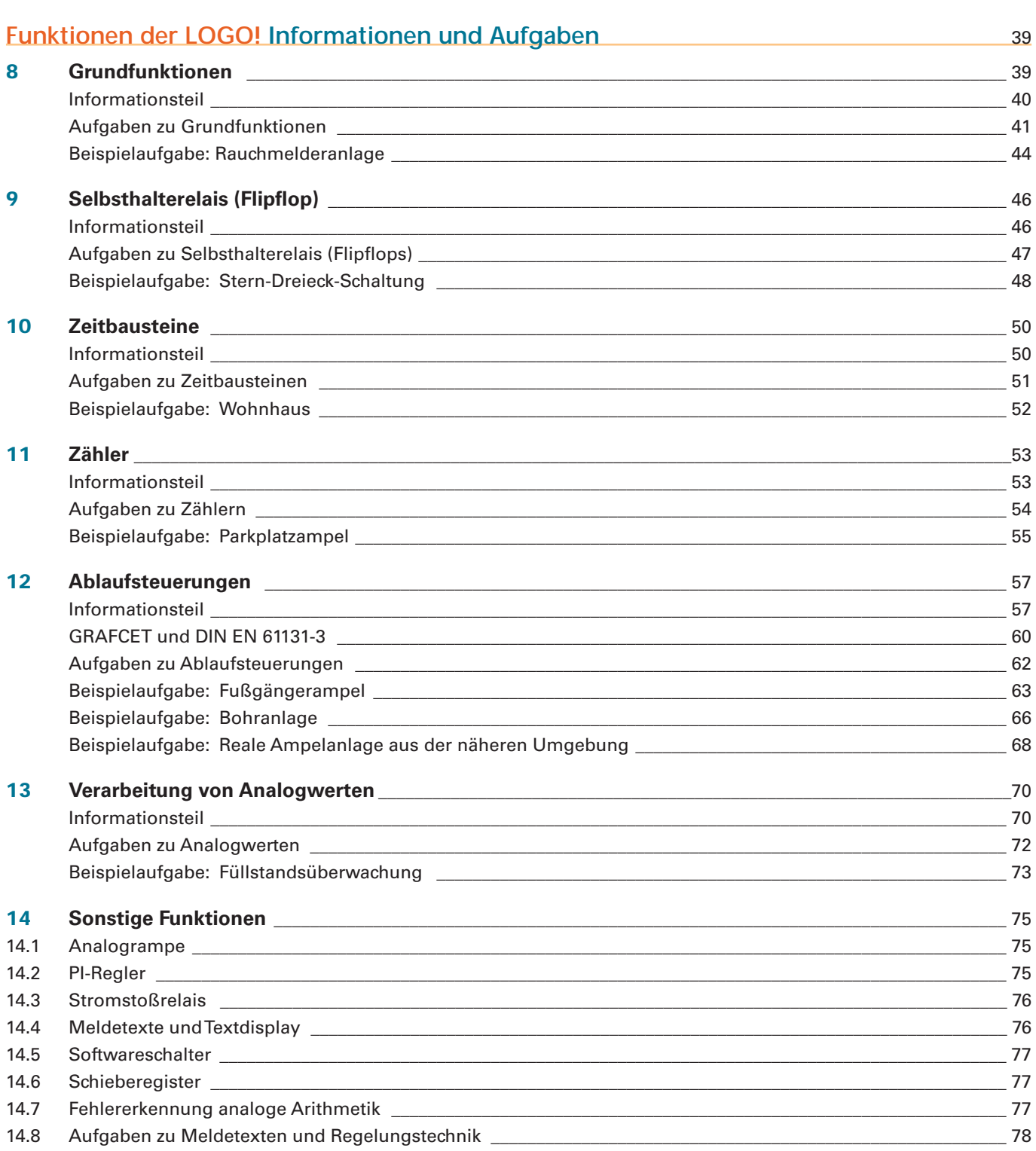

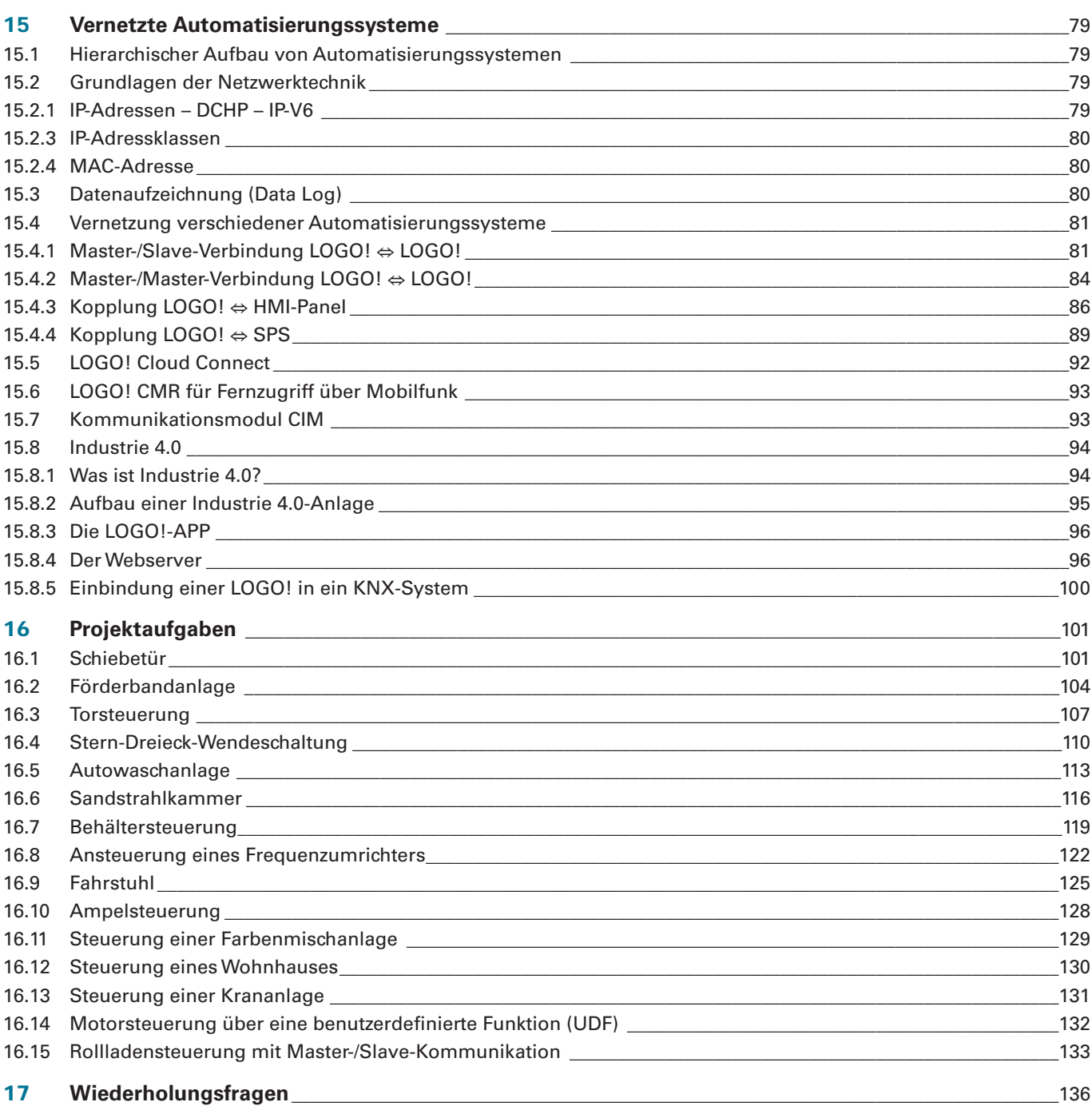

Die nachfolgenden Firmen haben den Autor dieses Buches durch Druckschriften, Bilder und Software sowohl bei der textlichen als auch bei der bildlichen Ausgestaltung unterstützt. Es wird ihnen hierfür an dieser Stelle herzlich gedankt. Birkner Haubentechnik e.Kfr. 57234 Wilnsdorf S. 104, Bild 1 Demag Cranes & Components 58286 Wetter S. 131, Bild 1 Ernst Möschle Behälterbau GmbH 77799 Ortenberg/Baden S. 119, Bilder 1 + 2 Hörmann KG Verkaufsgesellschaft 33803 Steinhagen S. 107, Bild 1 Meister Kunststoffe GmbH 33100 Paderborn S. 63, Bild 1 Siemens AG 90475 Nürnberg-Moorenbrunn Alle Bilder mit Siemensprodukten Verlag Europa-Lehrmittel 42781 Haan-Gruiten S. 25, Bild 1; S. 37, Bild 1, S. 48, Bild 1; S. 110, Bild 1 Vogel Auto Medien GmbH & Co.KG 97082 Würzburg S. 113, Bild 1 Eigene Bilder des Autors: S. 52, Bild 1; S. 63, Bild 2; S. 130, Bild 1

# **2 Steuergerät LOGO!**

# **2.1 Was ist eine LOGO!?**

LOGO! ist eine universelle Kleinsteuerung, die ein breites Spektrum an Funktionen bereitstellt. Bei der Einführung des Gerätes handelte es sich um ein kleines Steuergerät mit einem sehr begrenzten Umfang an Ein- und Ausgängen. Durch den Erfolg der LOGO! wurde das System ausgebaut. Die Steuerung wurde so aufgebaut, dass der Anwender die Hardware der LOGO! modular, je nach seinen Bedürfnissen, erweitern kann.

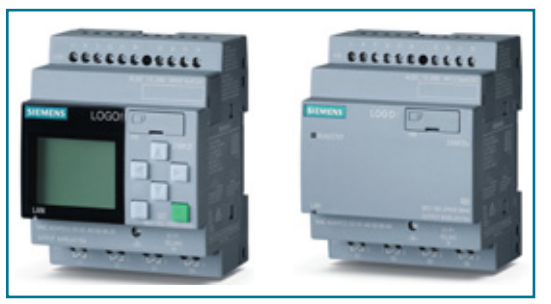

*Bild 1: LOGO!-Steuergeräte mit und ohne Display*

# **Eigenschaften einer LOGO!**

- Kleinsteuerung (Micro-SPS)
- Bedien- und Anzeigeeinheit
- Modularer Aufbau
- Verarbeitung von digitalen und analogen Signalen
- Spannungsebenen von DC 12V bis AC 230V
- Programmierung am Gerät oder über einen PC
- Einfache Bedienung
- Netzwerkanschluss
	- Webserver
	- Textdisplay
	- Steuerung/Alarmierung über das Mobilfunknetz
- Kostengünstig
- Erweiterter Temperaturbereich –20°C 55°C \*1
- Modbus als Client und Server \*1
- NTP Zeitsynchronisation als Client und Server<sup>\*1</sup>
- Access-Tool für Excel \*1
- Kundenspezifischer Webserver mit dem Tool LWE (LOGO! Web-Editor) \*2
- \*1 ab LOGO! 8 Ausgabestand FS:04
- \*2 ab Bestellnummer 6ED1 052xy08-0BA0

Zusätzlich zu den digitalen Signalen können auch analoge sowie PT-100-Signale verarbeitet werden.

Die Anzahl der verwendbaren Ein- und Ausgänge sowie der Umfang der Funktionen ist soweit gestiegen, dass man bei der LOGO! von einer Klein-SPS sprechen kann.

Durch ihre einfache Bedienung ist sie daher eine kostengünstige Alternative zu anderen Steuerungen. Der Anschluss eines externen Textdisplays mit Funktionstasten ist möglich.

Ab Version OBA7 verfügen die Steuergeräte über einen Ethernetanschluss. Damit ist die Kopplung mit dem Programmiergerät, anderen LOGO!-Steuergeräten, S7- Steuerungen sowie Bedien- und Anzeigedisplays möglich.

Durch einen integrierten Web-Server kann über einen PC, Smartphone oder Tablet-PC auf den Status der LOGO! zugegriffen werden. Ein Fernsteuermodul ermöglicht die Alarmierung und Steuerung über das Mobilfunknetz.

# **Einsatzgebiete der LOGO!**

- Installationstechnik, z. B.
	- Treppenhausbeleuchtung
	- Zeitschaltfunktionen
	- Stromstoßrelais
	- Beleuchtungstechnik
	- Alarmtechnik
	- u.a.
- Maschinensteuerung, z. B.
	- Lastenaufzug
	- Elektropneumatik
	- Pressensteuerung
	- Drehtisch
	- u.a.
- Anlagesteuerung, z.B.
	- Pumpensteuerung
	- Förderanlagen
	- Lüftungsanlagen
	- Torsteuerung
	- u.a.

LOGO!-Steuergeräte sind modular aufgebaut.

Je nach Bedarf können die Basismodule durch Erweiterungsmodule ergänzt werden.

**2.2 Aufbau einer LOGO!**

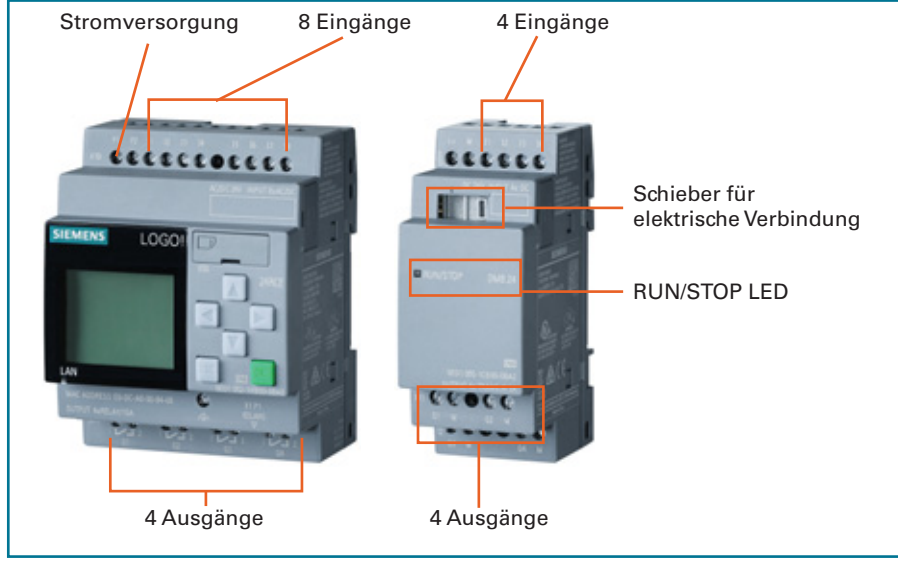

*Bild 3: Aufbau einer LOGO! (Grundmodul und Erweiterungsmodul)*

# **3 Befehlsübersicht: Kleinsteuerung LOGO!**

# **3.1 Konstanten/Klemmen**

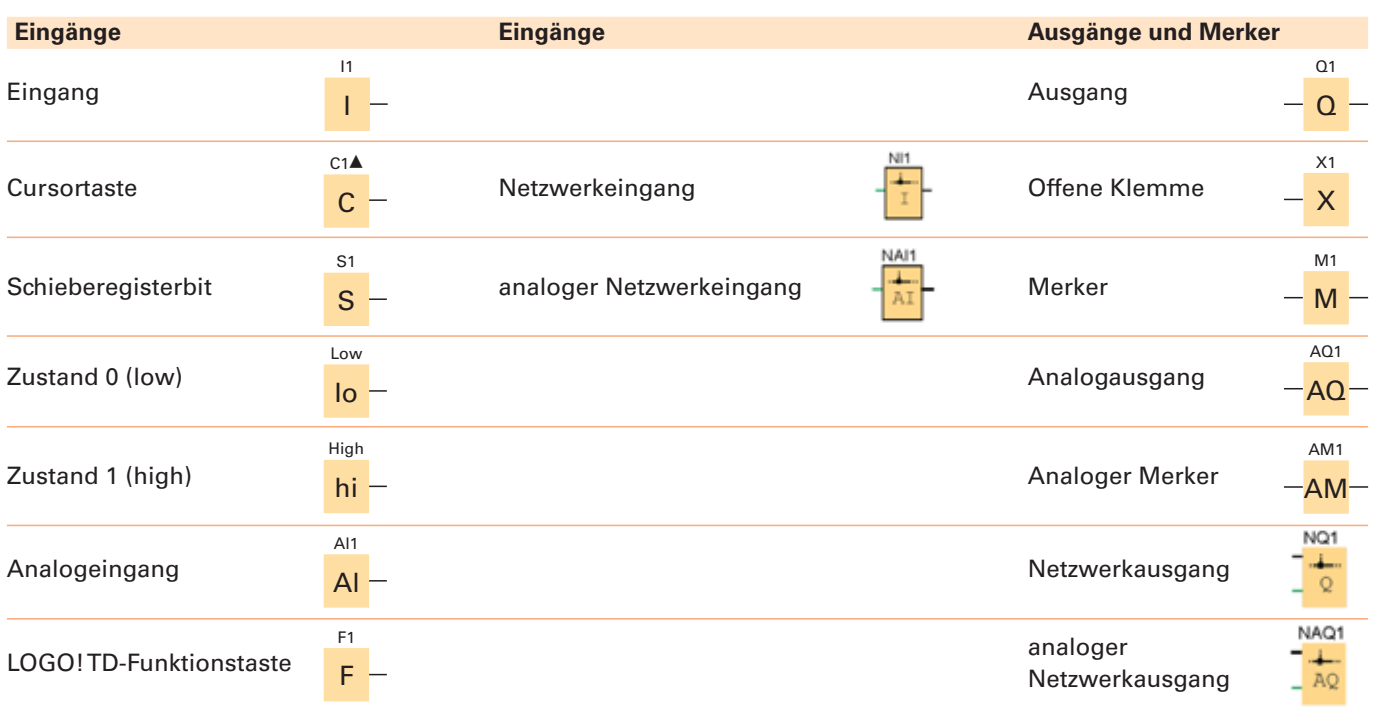

# **3.2 Grundfunktionen**

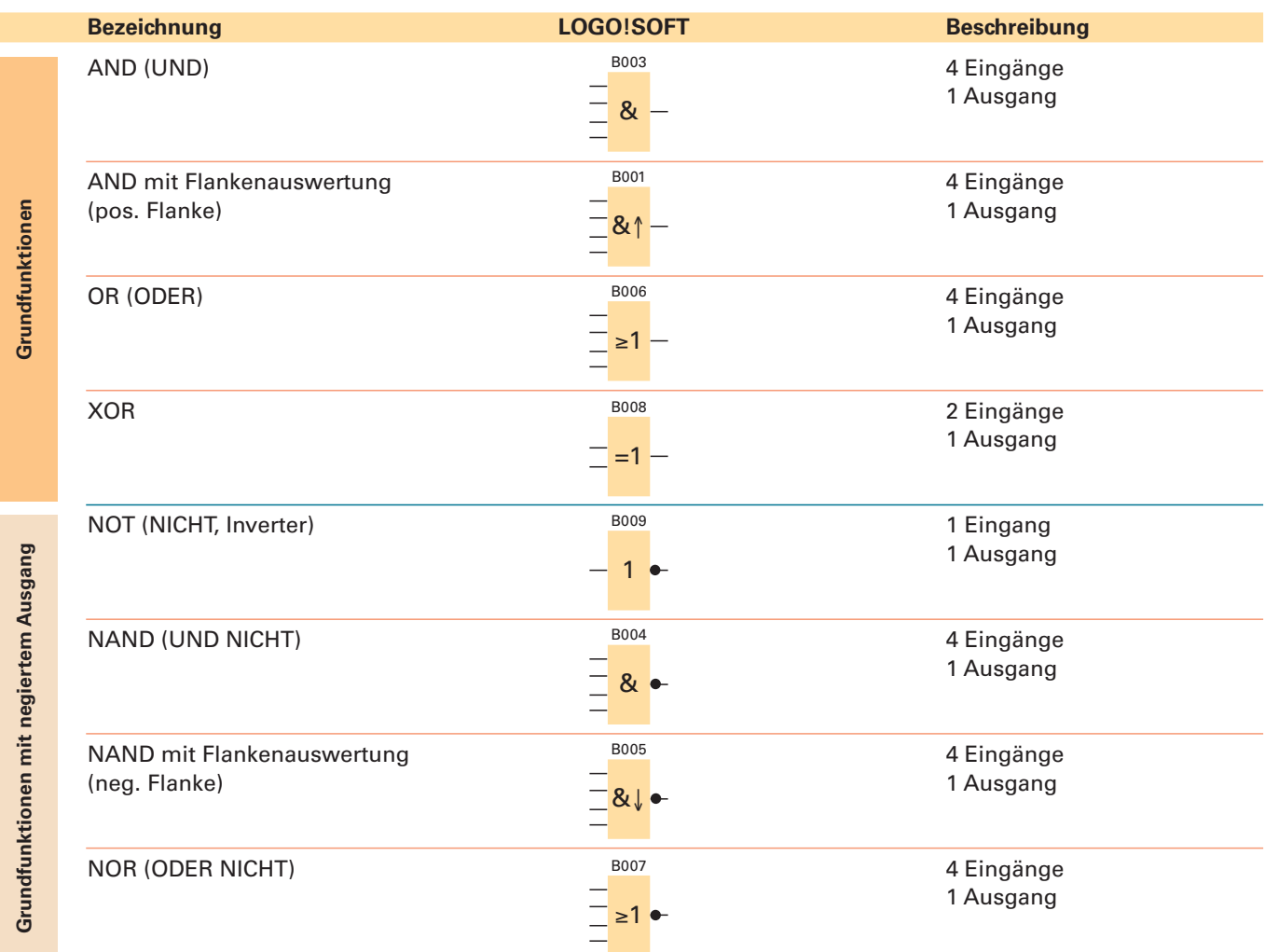

# **6 Wie bearbeitet man ein LOGO!-Projekt?**

Um einen Kundenauftrag bzw. ein Projekt professionell bearbeiten zu können, sollte man strukturiert vorgehen. Somit wird erreicht, dass man schnell und systematisch zum Ziel kommt. Dabei entsteht zudem die erforderliche Projektdokumentation.

Im Folgenden wird eine Struktur vorgestellt, mit der Projekte in der Automatisierungstechnik (LOGO! bzw. SPS) systematisch bearbeitet werden können. Dieser Projektablauf wird im Aufgabenteil dieses Buches bei den Projektaufgaben angewendet. Er sollte schon bei kleineren Aufgabenstellungen verwendet werden. Bei größeren Projekten ist eine systema tische Projektstruktur unabdingbar. Die Ausgestaltung einer Projektstruktur kann individuell abweichend sein. Wichtig ist, dass der Bearbeiter einer Problemstellung eine klare Lösungsstruktur hat, die ihn systematisch zum Ziel führt.

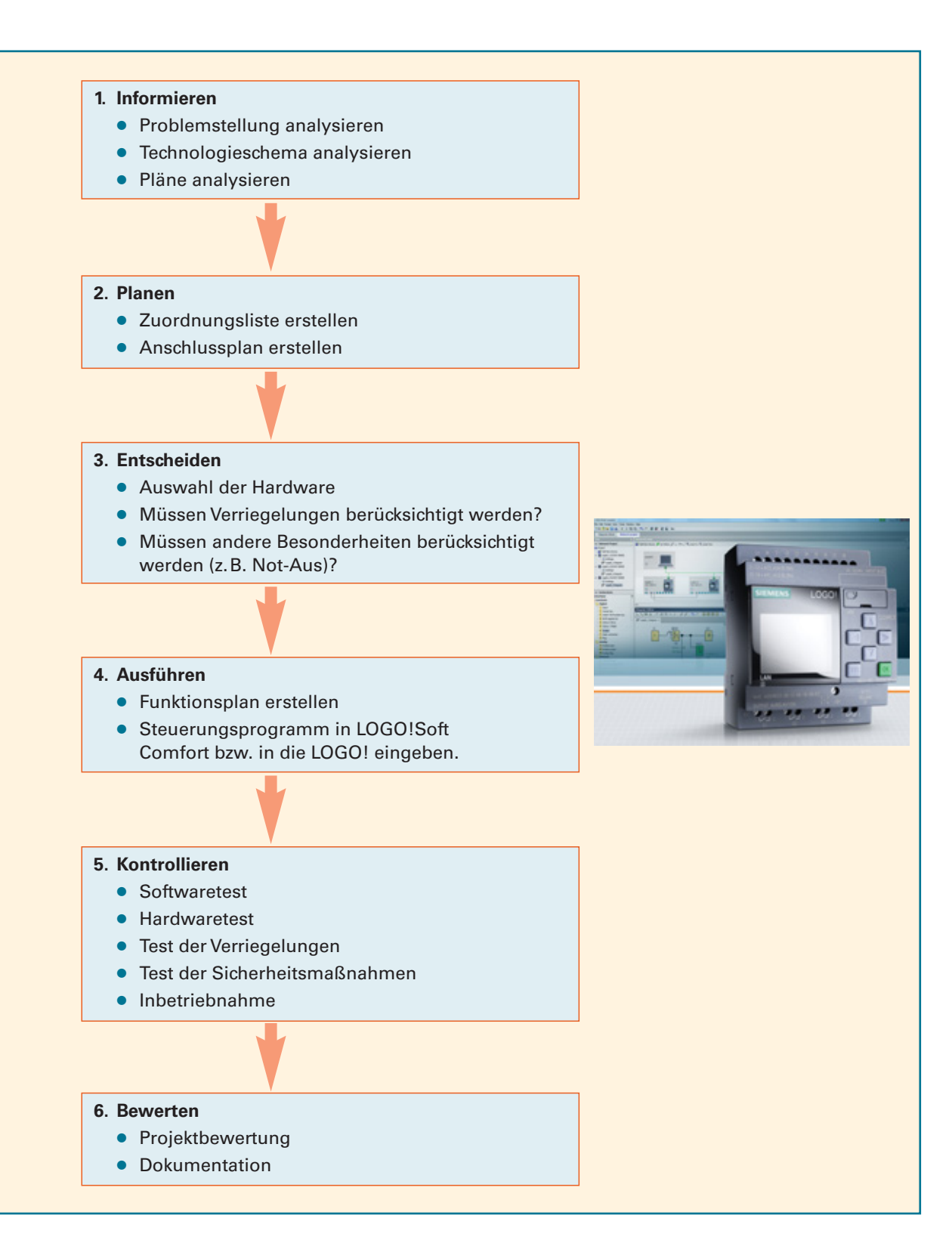

# **10 Zeitbausteine**

Häufig werden zur Realisierung von Programmen zeitgesteuerte Verknüpfungen verwendet.

Die häufigsten Anwendungen beziehen sich darauf, dass ein Vorgang erst nach einer gewissen Zeit eingeschaltet wird oder nach dem Ausschalten noch für eine bestimmte Zeit nachläuft.

In der Installationstechnik werden Zeitbausteine eingesetzt, um z. B. eine Treppenhausbeleuchtung automatisch wieder auszuschalten. Aber auch Zeitschaltuhren finden häufig Verwendung.

Für die Realisierung dieser Aufgaben stehen in der LOGO! vierzehn verschiedene Zeitbausteine zur Verfügung.

### **Anwendungsbeispiele für Zeitbausteine:** ●Treppenhausbeleuchtung ● automatischer Drehrichtungswechsel eines Motors ●automatische Stern-/Dreieck-Schaltung ●zeitgesteuerte Außenbeleuchtung ● **Anwesenheitssimulation in einem Wohnhaus** ●zeitgesteuerte Anlagenprozesse ●Lichtsteuerungen ●usw. **Zeitbausteine** ● **Einschalt- und Ausschaltverzögerungen** – Einschaltverzögerung – speichernde Einschaltverzögerung – Ausschaltverzögerung – Ein-/Ausschaltverzögerung ● **Wischrelais** – Wischrelais/Impulsausgabe – Wischrelais, flankengetriggert ● **Zeitbausteine für die Installationstechnik** – Treppenlichtschalter – Komfortschalter ● **Zeitschaltuhren** – Wochenschaltuhr – Jahresschaltuhr – Astronomische Uhr – Stoppuhr ● **Sonstiges** – Impulsgeber

Genauere Hinweise zu der jeweiligen Arbeitsweise der Zeitbausteine sind der Befehlsübersicht in diesem Buch bzw. dem Hilfemenü von LOGO!Soft Comfort zu entnehmen.

– Zufallsgenerator

Exemplarisch soll hier ein Beispiel für den Einsatz von Zeitbausteinen vorgestellt werden.

# **Beispiel: Ein-/Ausschaltverzögerung**

Aufgabe:

Der Ventilator eines Badezimmers soll beim Einschalten der Beleuchtung mit einer Verzögerung von 2 Minuten eingeschaltet werden und nach dem Ausschalten für 10 Minuten nachlaufen.

Zur Lösung dieser Aufgabe kann die Funktion Ein-/Ausschaltverzögerung verwendet werden.

Wichtig ist die richtige Einstellung der Zeitparameter.

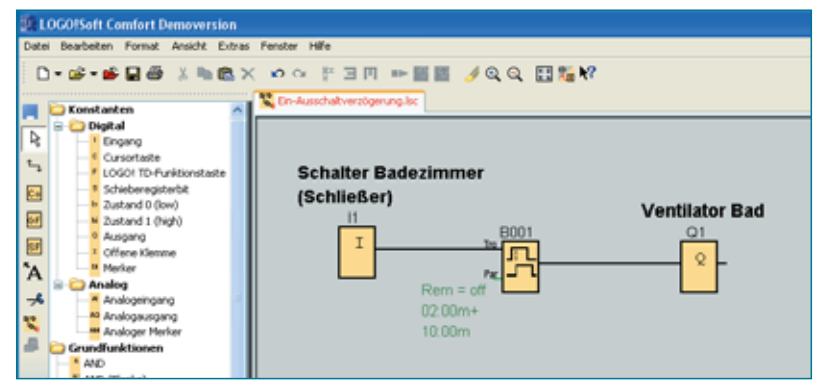

*Bild 1: Steuerung eines Badventilators*

# **Aufgaben zu Zeitbausteinen**

# 1 **Wendeschaltung mit automatischer Umschaltung (Einschaltverzögerung)**

In einem Chemieunternehmen werden kleine Flüssigkeitsmengen in einem Behälter automatisch umgerührt.

Durch Betätigen von Taster S1 (Schließer) soll der Motor M1 im Rechtslauf starten.

Nach 20 s soll er automatisch in den Linkslauf wechseln und dann jeweils nach 20 s die Drehrichtung ändern.

Mit Taster S0 (Öffner) kann der Motor gestoppt werden.

Der Motor M1 wird über die Motorschütze Q1 und Q2 in den Rechts- und Linkslauf geschaltet.

Erstellen Sie das Steuerungsprogramm und überprüfen Sie die Funktion.

# 2 **Impulsgeber und Zufallsgenerator**

Um einem Einbruch während des Urlaubes vorzubeugen, möchte Familie Beckmann ihre Anwesenheit im Wohnhaus vortäuschen.

In der Hausverteilung ist ein Schalter (Schließer) "Urlaub" installiert.

Bei Betätigung des Schalters wird in der Zeit von 20:00 Uhr bis 24:00 Uhr die Flurbeleuchtung und die Beleuchtung im Arbeitszimmer per Zufallsgenerator aus- und eingeschaltet.

### 3 **Komfortschalter**

Die Lampe für das Treppenhaus kann jeweils von drei verschiedenen Tastern (Schließer) aus betätigt werden.

Bei kurzzeitigem Betätigen der Taster soll die Beleuchtung eingeschaltet und nach 8 Minuten selbsttätig wieder ausgeschaltet werden.

Vor dem Ausschalten soll eine Vorwarnung erfolgen (Licht wird kurzzeitig aus- und wieder angeschaltet).

Wird einer der Taster länger als 2 Sekunden betätigt, wird die Treppenhausbeleuchtung auf Dauerlicht geschaltet.

Durch erneutes Tasten kann sie ausgeschaltet werden.

Erstellen Sie das Steuerungsprogramm und überprüfen Sie die Funktion.

# 4 **Ausschaltverzögerung**

Tragen Sie den **zeitlichen Verlauf** des Ausgangs Q ein. Die Zeit Ta soll 10 s betragen.

# 5 **Ausschaltverzögerung**

In einem Industrieofen können Tongegenstände gebrannt werden. Der Ofen kann über einen Schalter ein- und ausgeschaltet werden.

Während des Betriebes sind die Heizwiderstände sowie ein Umluftlüfter eingeschaltet.

Nach dem Ausschalten soll der Lüfter für 5 min nachlaufen, um für eine gleichmäßige Luftverteilung zu sorgen.

Erstellen Sie das Steuerungsprogramm und überprüfen Sie die Funktion.

# 6 **Treppenlichtschalter**

In einem Wohnhaus soll das Licht im Treppenhaus über eine LOGO! gesteuert werden. Von 4 Tastern aus kann die Beleuchtung eingetastet werden.

Die Lampen gehen nach 2 min wieder aus. 20 s vor dem endgültigen Erlöschen soll Licht für 1s kurzzeitig ausgeschaltet werden, um Personen im Treppenhaus vorzuwarnen.

Erstellen Sie das Steuerungsprogramm und überprüfen Sie die Funktion.

# 7 **Lichtsteuerung über eine Schaltuhr**

Ein Kaufhaus hat eine Lichterkette für die Weihnachtsbeleuchtung in die Fassade integriert. Über einen Wahlschalter "Hand-0-Automatik" kann die Beleuchtung geschaltet werden.

Der Schalter hat zwei Schaltkontakte. Wenn "Hand" geschaltet ist, werden alle Lampen ein- und in der Schalterstellung "0" ausgeschaltet.

Im Betriebszustand "Automatik" soll in der Zeit vom 1. Dezember bis zum 10. Januar die Weihnachtsbeleuchtung jeweils von 15:00 Uhr bis 23:00 Uhr automatisch eingeschaltet werden.

Schaltzustände:

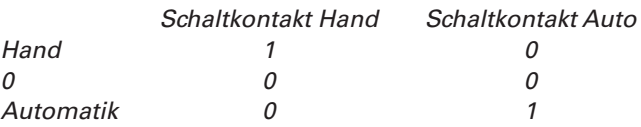

Erstellen Sie das Steuerungsprogramm und überprüfen Sie die Funktion.

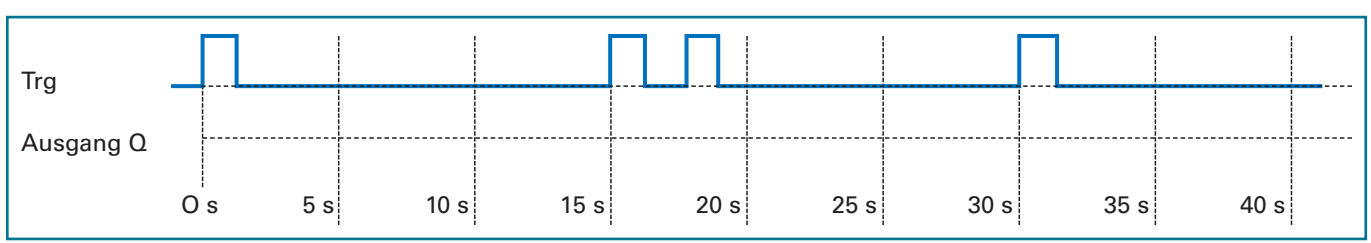

# **Beispielaufgabe: Wohnhaus**

# **Problemstellung**

Im Wohnhaus der Familie Schulz sollen einige Steuerungsaufgaben über eine LOGO! realisiert werden.

- 1. In der Toilette wurde ein Ventilator installiert. Bei Betätigung des Lichtschalters für die Beleuchtung soll der Ventilator mit einer Zeitverzögerung von 1 min eingeschaltet werden und nach dem Ausschalten für 5 min nachlaufen.
- 2. Für die Weihnachtszeit möchte die Familie Schulz einen Weihnachtsbaum im Vorgarten mit Beleuchtung versehen. Die Beleuchtung soll über eine dafür vorgesehene Steckdose betrieben werden.

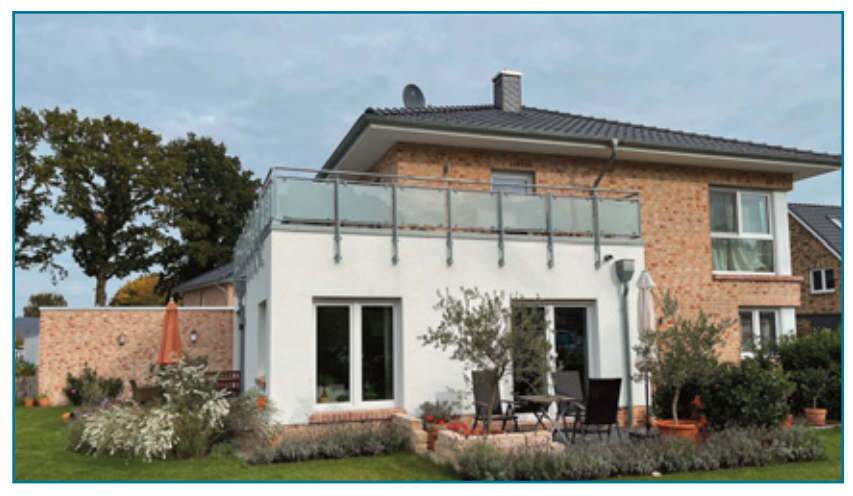

*Bild 1: Wohnhaus der Familie Schulz*

 In der Zeit vom 15. Dezember bis zum 02. Januar eines jeden Jahres soll der Weihnachtsbaum jeweils von 16:00 Uhr bis 23:00 Uhr beleuchtet werden.

3. Die Beleuchtung in der Garage kann von 4 verschiedenen Tastern (Schließer) aus betätigt werden. Bei kurzzeitigem Betätigen der Taster soll die Beleuchtung eingeschaltet und nach 3 Minuten selbsttätig wieder ausgeschaltet werden. Vor dem Ausschalten soll eine Vorwarnung erfolgen (Licht wird kurzzeitig aus- und wieder angeschaltet). Wird einer der Taster länger als 2 Sekunden betätigt, wird die Garagenbeleuchtung auf Dauerlicht geschaltet. Durch erneutes Tasten kann sie ausgeschaltet werden.

### **Zuordnungsliste**

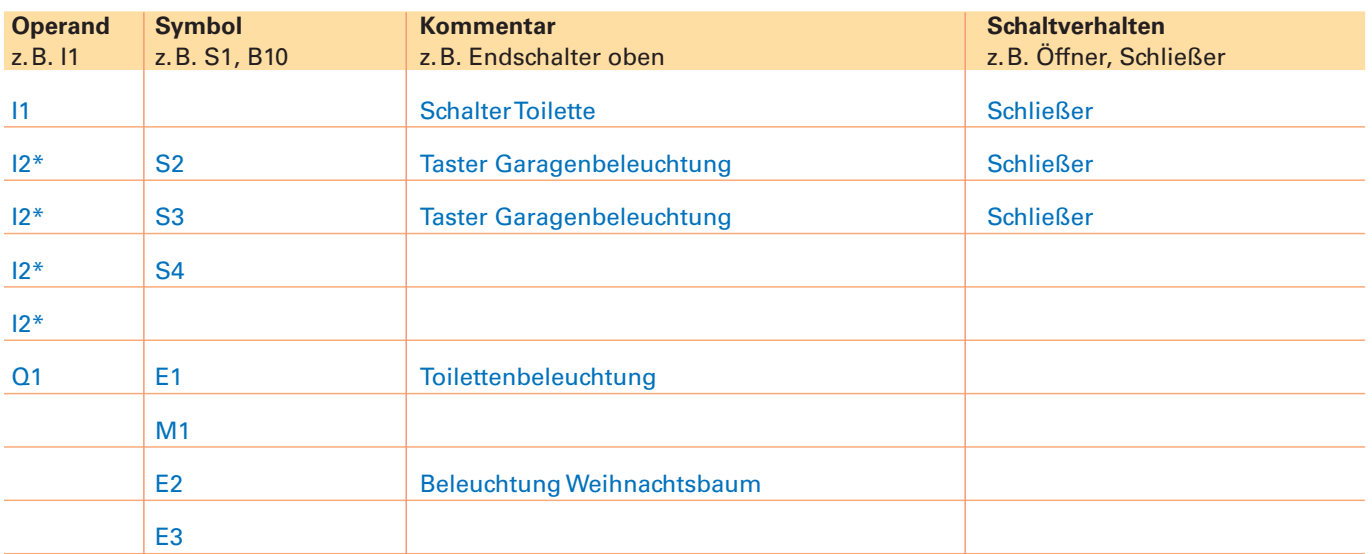

**Aufgabe** !: Tragen Sie in die Zuordnungsliste alle Eingänge und Ausgänge ein.

Hinweis: I2\* Wenn mehrere Taster dieselbe Funktion haben, werden sie in der Praxis parallel an einen Eingang angeschlossen, weil dadurch nicht so viele Eingänge "verbraucht" werden.

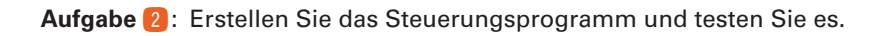

# **GRAFCET und DIN EN 61131-3**

Für die Darstellung von Ablaufsteuerungen gibt es zwei Darstellungsweisen. In der **DIN EN 60848 GRAFCET** wird die Ablaufkette unabhängig von der Umsetzung (elektromechanische, pneumatisch, elektronisch oder gemischt) beschrieben. Die DIN EN 60848 hat die DIN 40719-6 ersetzt. Daneben beschreibt die **DIN EN 61131-3** die Umsetzung der Ablaufkette mittels Ablaufsprachen. Bei Siemens wird dies mit der Programmiersprache Graph umgesetzt. Beide Normen haben nebeneinander Bestand.

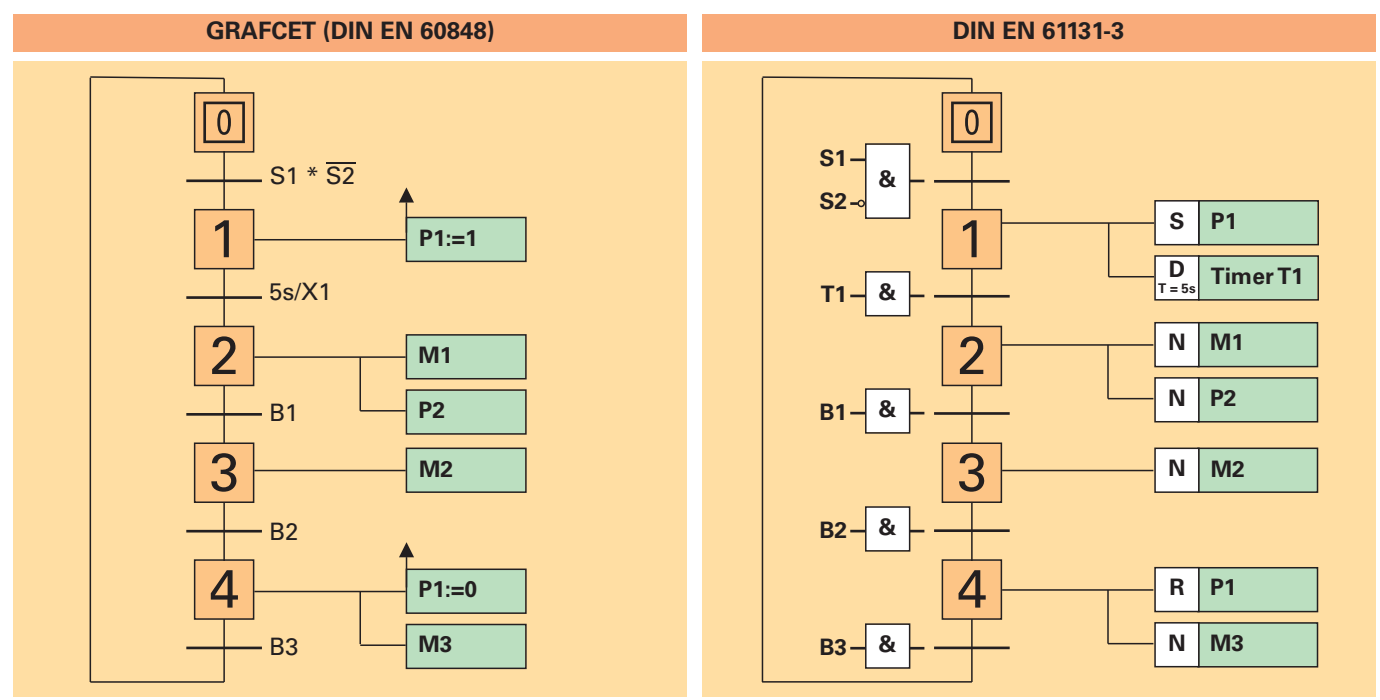

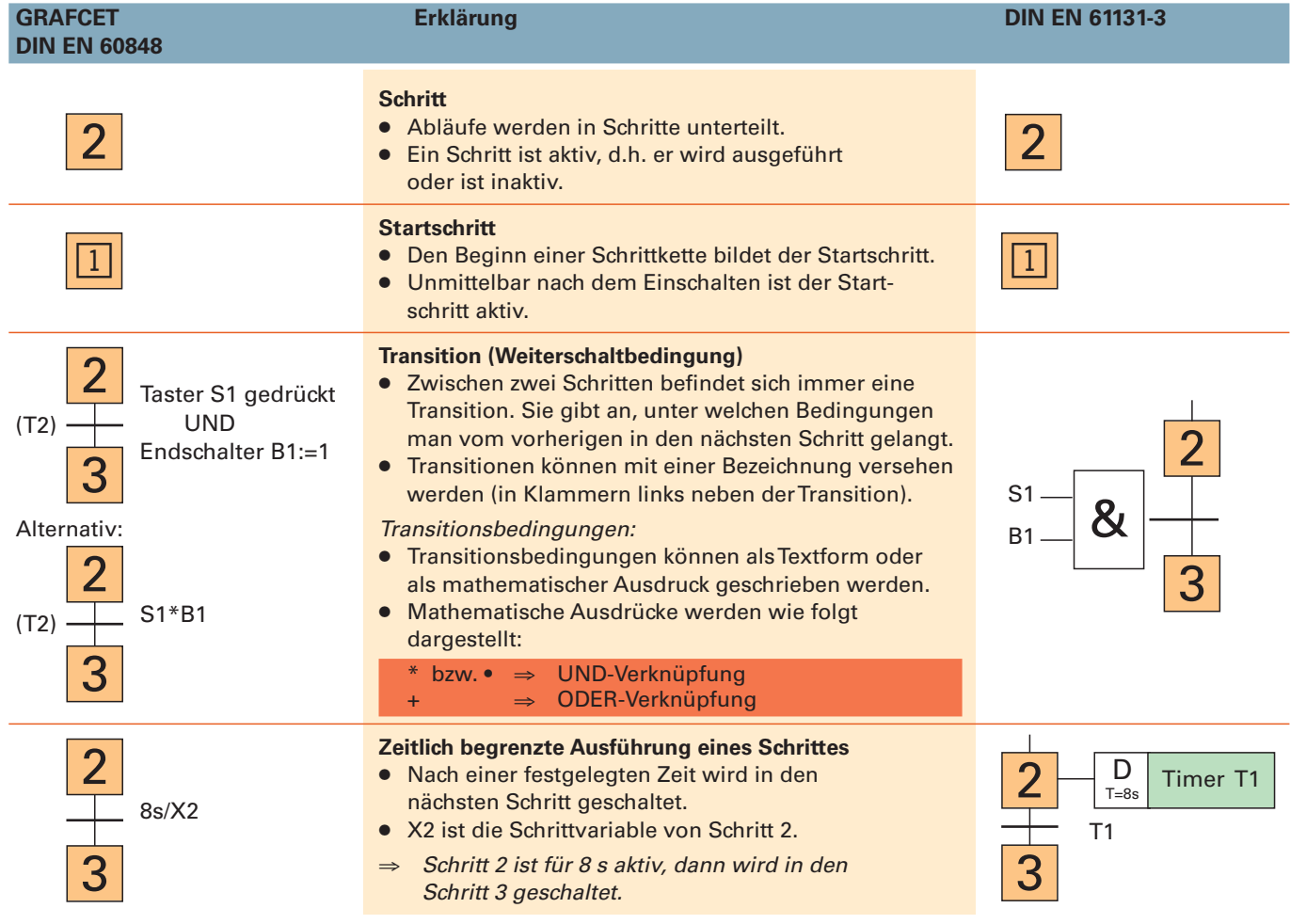

# **13 Verarbeitung von Analogwerten**

Bei Anlagen, Maschinen oder in der Gebäudetechnik müssen oftmals nicht nur binäre Zustände wie "1" und "0", d.h. Sensor schaltet oder nicht, erfasst werden, sondern auch andere Signale, wie z. B. Temperaturen, die verschiedene Werte annehmen können. Man spricht von analogen Signalen oder Analogwerten.

Mittels eines solchen Signals kann beispielsweise die Temperatur in einem Behälter überwacht werden. Bei einer festgelegten Temperatur wird ein Heiz element eingeschaltet und bei einer Maximaltemperatur wieder ausgeschaltet.

# **Beispiele für analoge Signale:**

- Temperatur Füllstand
- 
- Druck Geschwindigkeit
- Spannung Abstand
- 
- Helligkeit u.s.w.
	-

Für die Ein- und Ausgabe von Analogwerten stehen in der LOGO! analoge Eingänge und Ausgänge zur Verfügung. Die Verarbeitung analoger Signale ist in der Regel aufwendiger als die binärer Signale. *Bild 1: binäres und analoges Signal*

# **Bausteine zur Verarbeitung von Analogwerten**

# ● **Arithmetische Anweisung**

 Der analoge Ausgang gibt den Wert einer benutzerdefinierten Gleichung aus verschiedenen Operanden und Operatoren wieder.

# ● **Analogkomparator**

 Der Ausgang wird in Abhängigkeit der Differenz der Analogeingänge Ax und Ay und zweier parametrierbarer Schwellwerte ein- bzw. ausgeschaltet.

● **Analoger Schwellwertschalter**

 Der Ausgang wird in Abhängigkeit zweier parametrierbarer Schwellwerte des analogen Einganges Ax ein- bzw. ausgeschaltet.

# ● **Analogverstärker**

Der Wert eines Analogeinganges wird verstärkt und an einem analogen Ausgang wieder ausgegeben.

● **Analogwertüberwachung**

 Der Wert eines analogen Einganges wird gespeichert. Sobald der aktuelle Wert am analogen Eingang den gespeicherten Wert zuzüglich eines parametrierbaren Differenzwertes über- oder unterschreitet, schaltet der Ausgang.

# ● **Analoger Differenz – Schwellwertschalter**

 Über- bzw. unterschreitet der Wert des analogen Einganges einen parametrierbaren Schwell- und Differenzwert, wird der Ausgang ein- bzw. ausgeschaltet.

● **Analoger Multiplexer**

Einer von vier einstellbaren Analogwerten oder eine 0 wird an einen analogen Ausgang weitergeben.

● **Analogrampe**

Der Ausgang kann über zeitlich eingestellte Rampen diverse Stufen anfahren.

● **PI-Regler**

Der Proportional- und Integralregler kann separat oder kombiniert eingesetzt werden.

● **PWM (Impulsdauermodulator)**

Der digitale Impulsausgang wird anhand eines analogen Eingangswertes Ax gesetzt bzw. zurückgesetzt.

● **Analogfilter**

Um Störungen zu minimieren, wird das Eingangssignal geglättet ausgegeben.

● **Min/Max**

Der Minimal- und Maximalwert des analogen Einganges wird erfasst.

● **Mittelwert**

Über einen einstellbaren Zeitraum wird der Mittelwert des Einganges ermittelt.

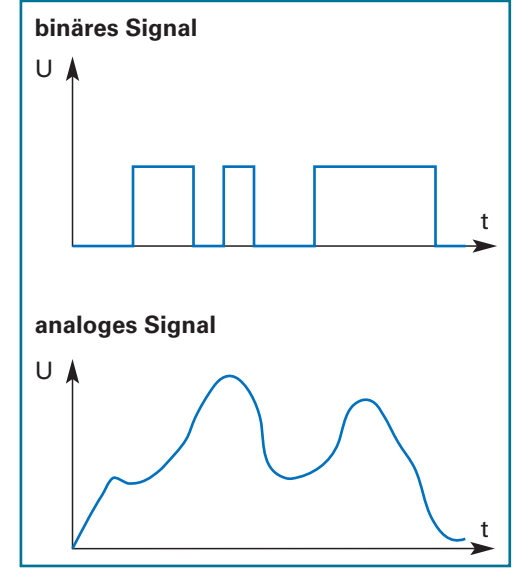

# **Beispiel: Analoger Schwellwertschalter**

# Aufgabe: Steuerung eines Kühlraumes

Der Großkühlraum eines Lebensmittelgeschäftes wird über ein Kühlaggregat heruntergekühlt, damit Lebensmittel lange frisch bleiben. Die Raumtemperatur wird durch einen analogen Temperatursensor B1 überwacht. In Abhängigkeit von der Temperatur gibt er die Werte 0V bis 10V aus (siehe Kennlinie).

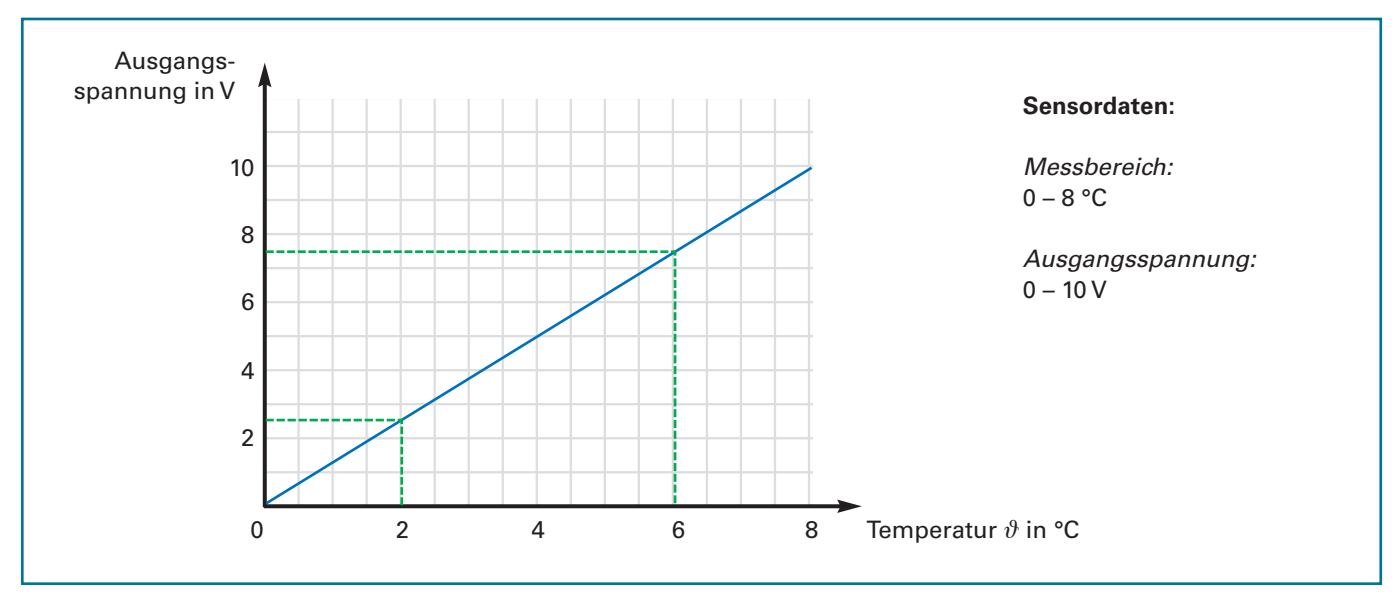

*Bild 1: Kennlinie analoger Temperatursensoren*

Die Kühlung soll bei 6 °C eingeschaltet und bei 2 °C wieder ausgeschaltet werden. Über einen Schlüsselschalter S1 (Schließer) soll die Anlage betriebsbereit geschaltet werden.

# **Arbeitsweise des analogen Schwellenwertschalters:**

Die LOGO! kann **Spannungen von 0 bis 10 V** einlesen. Die Spannungen werden zur weiteren Bearbeitung auf den Wertebereich von 0 bis 1000 umgewandelt. 4 V entspricht somit dem Wert 400.

Bei Bedarf kann der Wert noch mit einem **Verstärkungsfaktor (Gain)** multipliziert werden. Außerdem ist es möglich, eine **Nullpunktverschiebung (Offset)** hinzuzufügen.

Übersteigt der analoge Wert die **obere Schaltschwelle (On),** gibt der Ausgang ein 1-Signal. Fällt der Wert unter die **untere Schaltschwelle (Off),** schaltet der Ausgang wieder ab, d.h. 0-Signal.

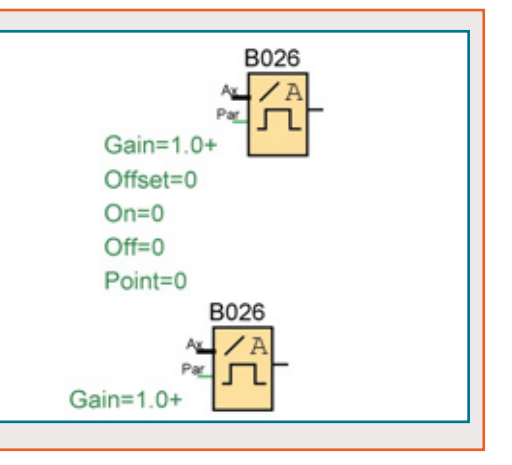

Der Kennlinie können die Spannungswerte für die Einschalt- und Ausschalttemperatur entnommen werden:

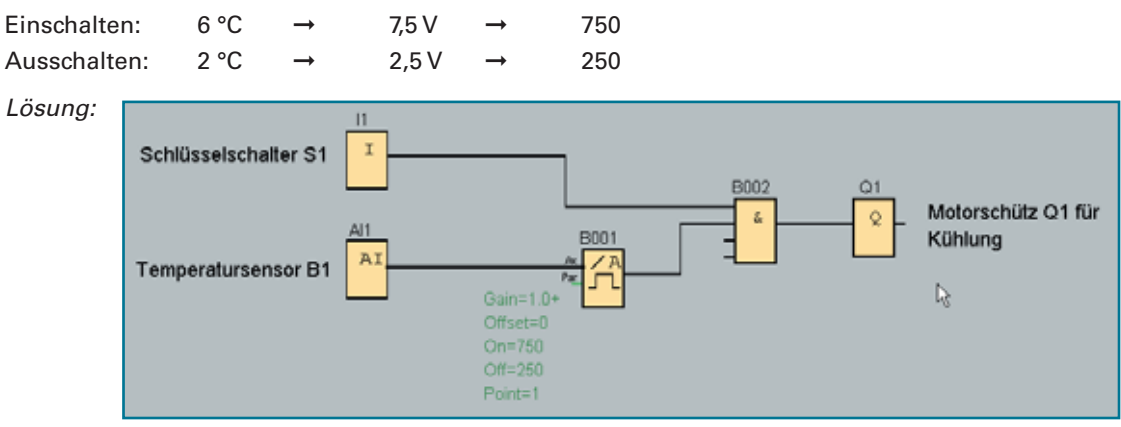

*Bild 2: Steuerung eines Kühlraumes*

# **Beispielaufgabe: Füllstandsüberwachung**

# Problemstellung

In einer Molkerei fallen bei der Produktion große Mengen an Molke an. Dieses Produkt wird in einem großen Tank gesammelt.

Wenn die Menge ausreichend groß ist, wird sie in einen speziellen Tankwagen gefüllt und abtransportiert.

Der Füllstand im Molketank wird über einen Ultraschallsensor B1 überwacht (siehe Kennlinie). Ist der Behälter mit 5000 Liter gefüllt, signalisiert die Meldeleuchte P1 "Tank entleeren!".

Bei 8000 Liter blinkt Meldeleuchte P2 als Zeichen, dass der Tank seine maximale Füllhöhe erreicht hat.

Das Ablassventil wird durch Betätigung von Taster S1 (Schließer) geöffnet.

Es soll wieder abschalten, wenn der Ultraschallsensor erkannt hat, dass der Tank leer ist oder wenn der Bediener den Stopptaster S2 (Öffner) betätigt.

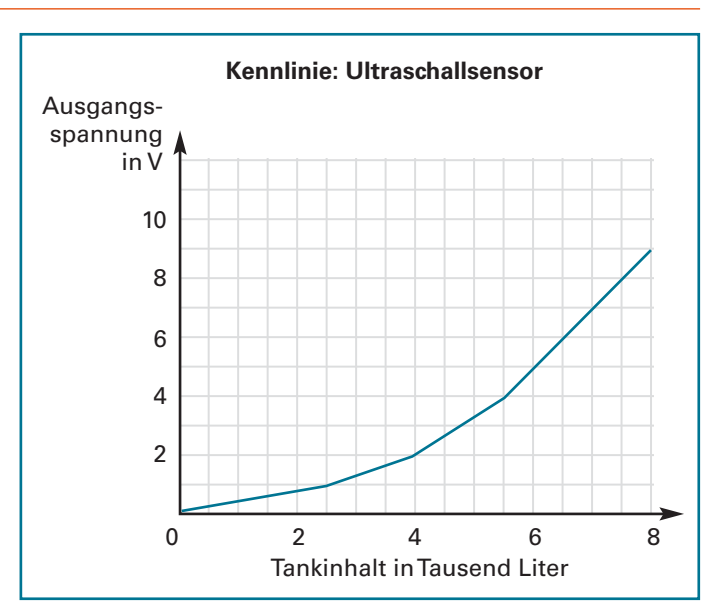

# Technologieschema

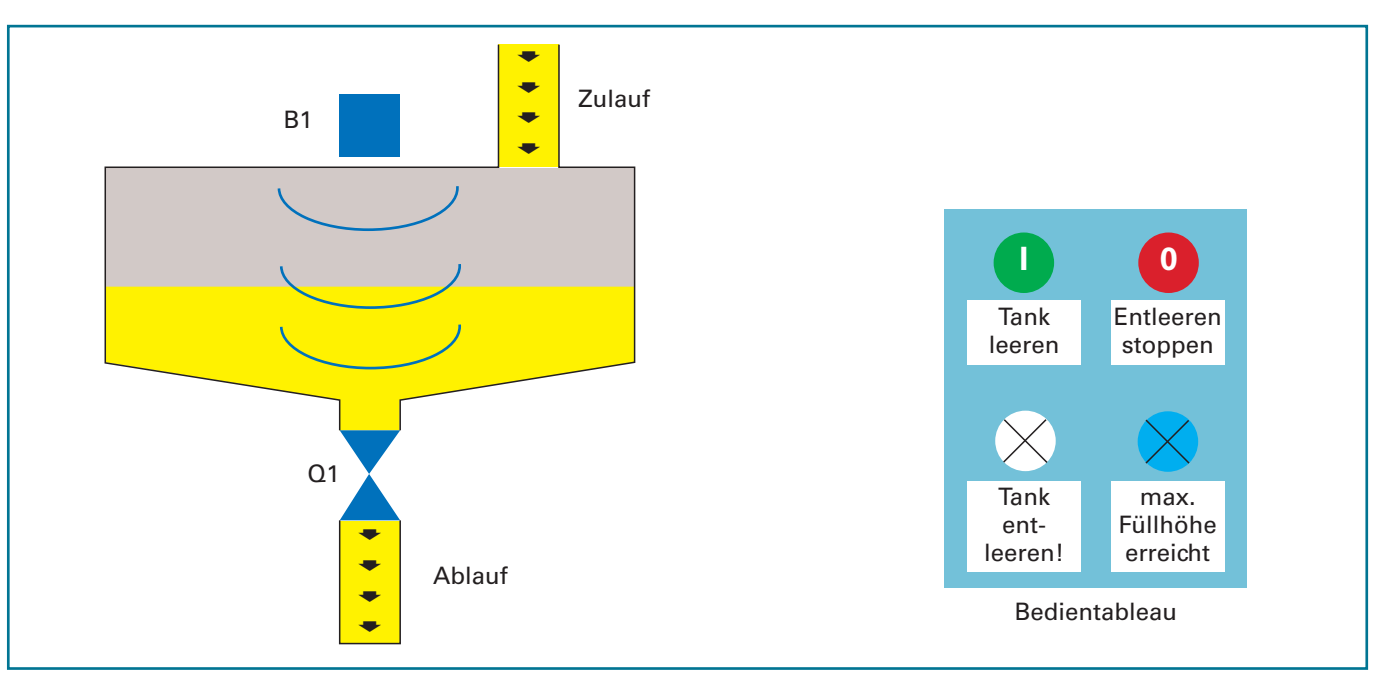

### **Zuordnungsliste**

**Aufgabe** !: Tragen Sie in die Zuordnungsliste alle Eingänge und Ausgänge ein.

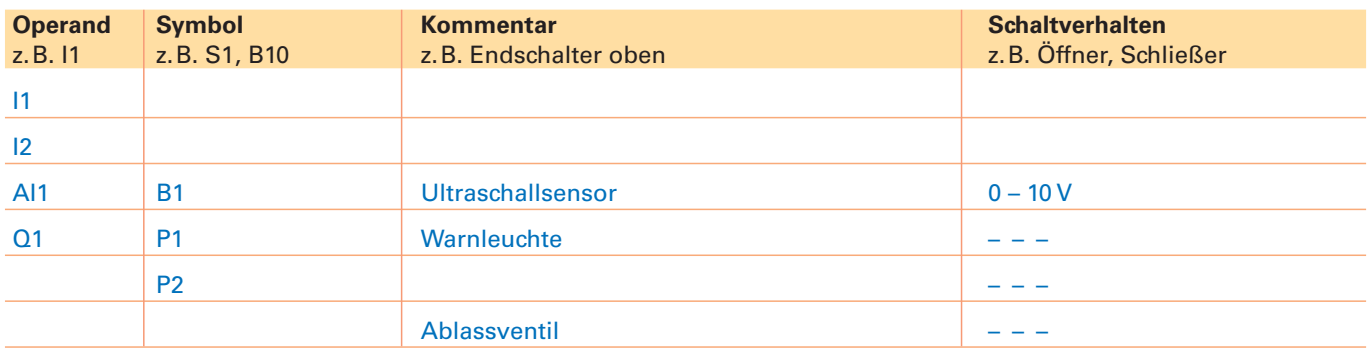

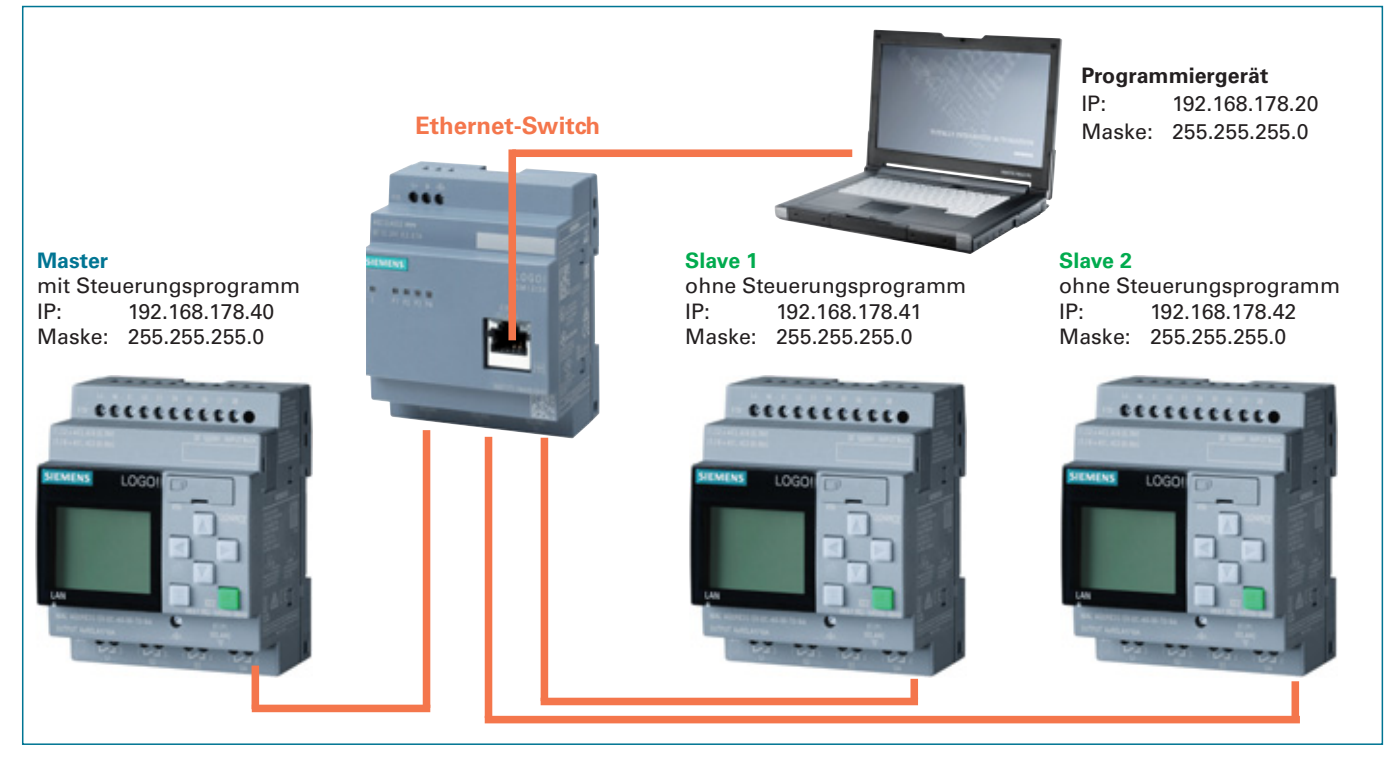

*Bild 1: Beispiel einer Master-Slave-Topologie*

Zunächst wird bei dem Master und den Slaves jeweils eine IP-Adresse und eine Subnet-Maske vergeben. Am LOGO!- Steuergerät erfolgt dies über den Menüpunkt Netzwerk ⇒ IP-Adresse. Zudem müssen der Master und die Slaves als solche deklariert werden. Über das Menü Netzwerk ⇒ Modus angeben wird das Gerät auf Master bzw. Slave eingestellt. Bei den Slaves ist zudem die IP-Adresse des Masters anzugeben.

Es muss sichergestellt werden, dass sich auf den Slaves keine Steuerungsprogramme mehr befinden.

Bei der Vergabe der IP-Adressen und der Subnet-Maske ist darauf zu achten, dass sich alle LOGO!-Steuergeräte und das Programmiergerät im gleichen Adressbereich befinden **(siehe Bild 1).**

 $\overline{\mathbf{u}}$ 

٠

1월 8

Hilfe

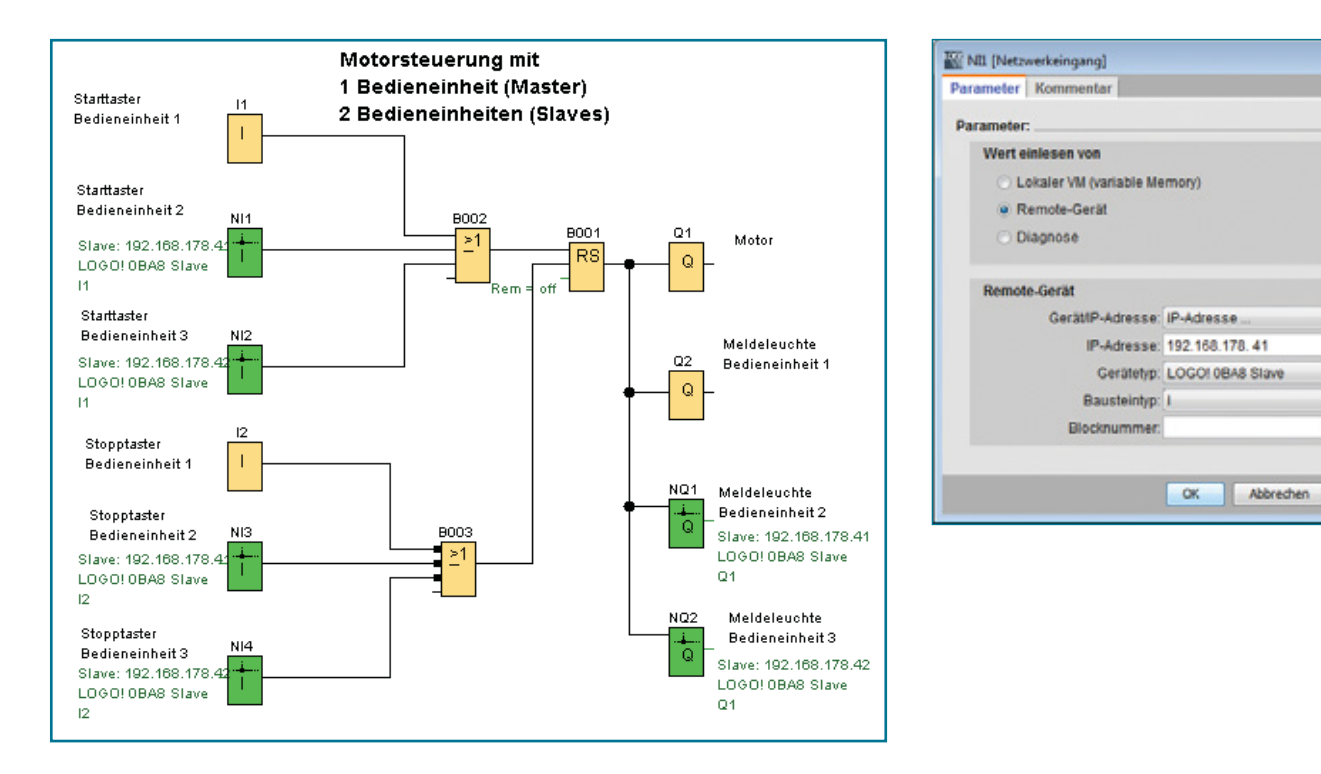

Im Programmbeispiel werden sowohl Eingänge und Ausgänge am Master, als auch an den Slaves benutzt. Bei der Verwendung der Netzwerkeingänge und -ausgänge ist die IP-Adresse des jeweiligen Slaves anzugeben.

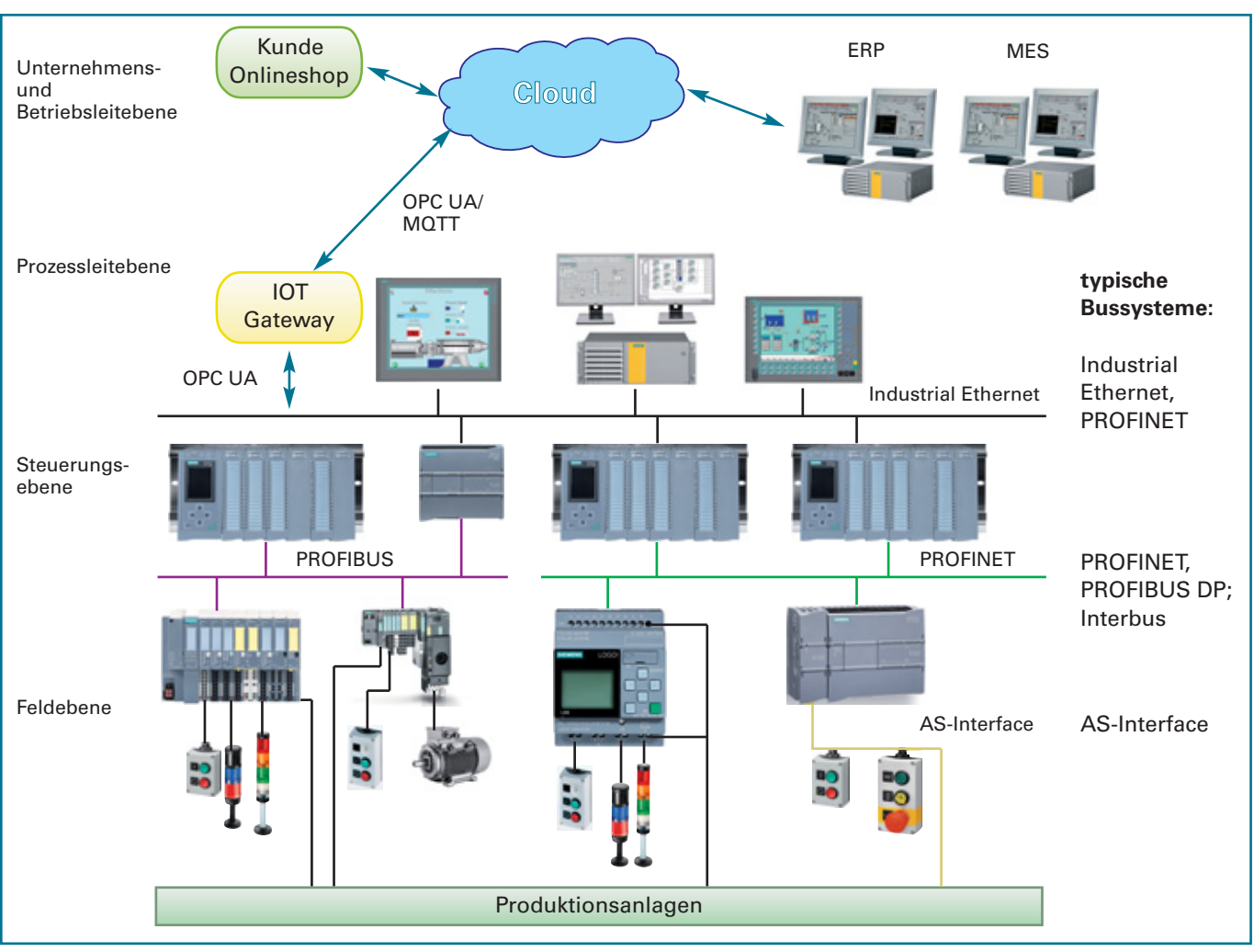

# **15.8.2 Aufbau einer Industrie 4.0-Anlage**

*Bild 1: Möglicher Aufbau einer Industrie 4.0-Anlage*

Der Aufbau von Industrieanlagen mit einer Industrie 4.0-Ausrichtung kann sehr unterschiedlich sein. Je nach Anlagentyp ist der Grad der Digitalisierung und Vernetzung anders. Die Anbindung an das ERP- und MES-System kann ebenfalls sehr verschieden sein. Die Systeme können direkt über ein Bussystem angeschlossen sein. Sie können aber auch räumlich getrennt von der Produktionsanlage und über internet-/cloudbasierte Zugänge verbunden sein. Je nach Unternehmenstyp ist auch eine entsprechende Anbindung eines Onlineshops denkbar. Beim Datenaustausch von Automatisierungssystemen zur Cloud ist OPC UA (Open Platform Communications Unified Architecture) ein verbreitetes Übertragungsprotokoll.

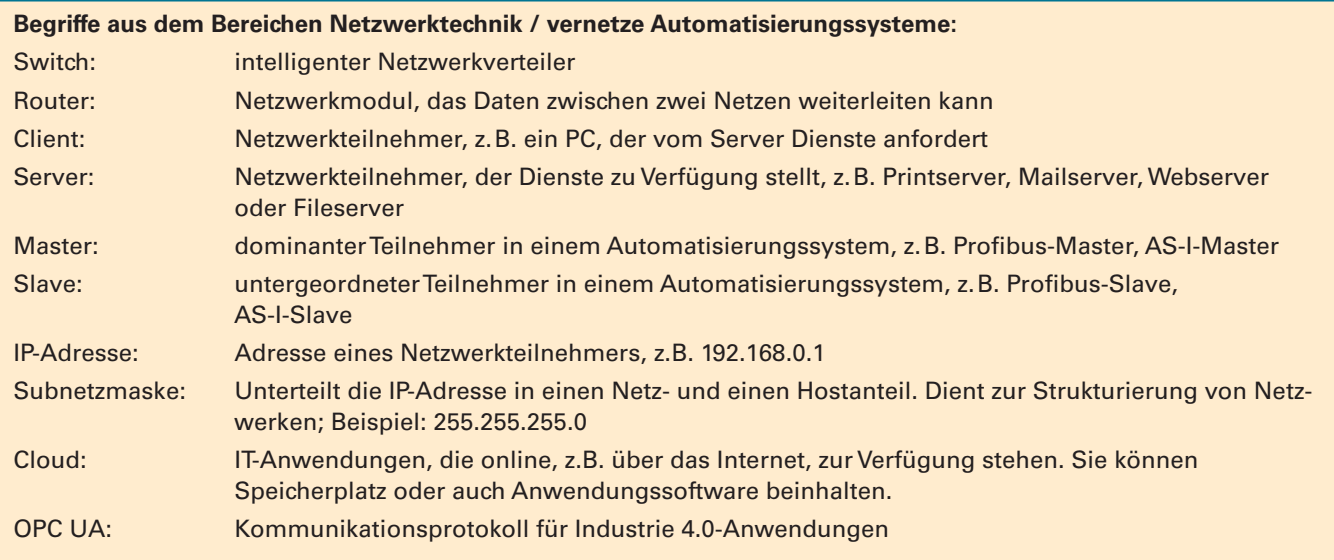

Dabei werden in der Regel Meldetexte dargestellt. Der Aufruf des Webbrowsers erfolgt durch die Eingabe der IP-Adresse im Internet-Browser des PCs.

Voraussetzung für den Aufruf ist, dass bei den Einstellungen zum Meldetext als Meldeziel der Webserver aktiviert wird. Außerdem muss unter Extras  $\Rightarrow$  Übertragen  $\Rightarrow$  Zugriffskontrolle die LOGO! ausgewählt werden und dann unter Einstellungen für Zugriffskontrolle der Webserver-Zugriff erlaubt und ein Passwort vergeben werden.

Das Meldetextfenster kann dann über den Browser beobachtet und gesteuert werden. Neben der Bedienung von Funktions- und Cursortasten könnrn auch Parameter geändert werden.

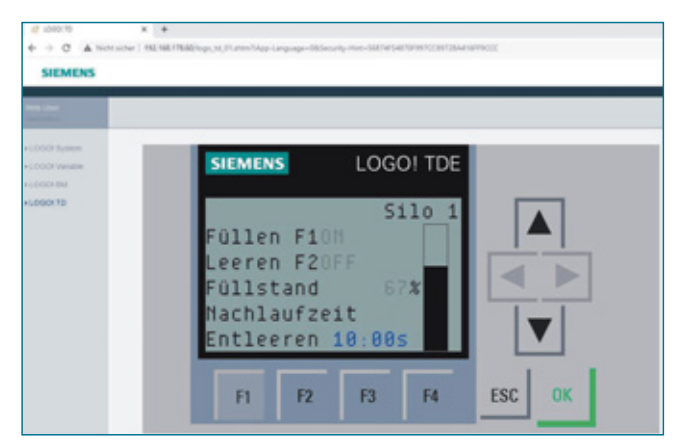

*Bild 1: TD-Bedienung über den Webserver*

# **15.8.4.2 Der benutzerdefinierte Webserver – LOGO!-Web-Editor**

Mit dem LOGO!-Web-Editor (LWE) steht eine kostenlose Software zur Verfügung, mit der einfach und unkompliziert eine individuelle Visualisierungsoberfläche für die jeweilige Steuerungsaufgabe erstellt werden kann.

Ab dem Gerätetyp LOGO!8.FS4 (ab Bestellnummer 6ED1 052xy08-0BA0) ist die Nutzung des Webserver über den LOGO! Web-Editor möglich.

Die individuelle Visualisierung, die mit dem LOGO!-Web-Editor erstellt wurde, wird auf dem Webserver der LOGO! gespeichert. Über ein WLAN oder das Internet kann dann von jedem beliebigen Browser aus darauf zugegriffen werden. Dies kann über PC, Tablet oder Smartphone geschehen.

Ab Version V8.3 kann die LWE-Seite auch in der Amazon-Web-Service-Cloud (AWS) abgelegt und über die Cloud mit der LOGO! verbunden werden. Siehe Kapitel 15.5 LOGO!-Cloud-Connect.

Einige Beispiele für mögliche Anwendungen des LOGO!-Web-Editors:

- Beleuchtung schalten Pumpen steuern Pumpen steuern
- 
- Alarmanlage kontrollieren Anlagenüberwachung
- Klimaanlage steuern Rollladensteuerung Rollladensteuerung
- Temperatur überwachen Comparent Lichtszenarien Lichtszenarien
- 
- Heizung steuern ventilatoren regeln
	-
	-

• uvm.

Es gibt die Möglichkeit, mehrere Visualisierungsseiten zu erstellen, die dann im Browser individuell angewählt werden können. Um die Visualisierungen ansprechend gestalten zu können, steht eine sehr umfangreiche Grafikbibliothek zur Verfügung. Darunter sind auch animierte Darstellungen, z.B. blinkende Warnleuchten, drehende Ventilatoren und Vieles mehr.

# **Werkzeugpalette**

Für die Visualisierung stehen verschiedene Werkzeuge zur Verfügung:

# **Tool:**

Zeichenwerkzeuge ohne steuerungstechnische Funktionen.

# **Basis:**

- **Text:** individuell formatierbares Textfenster
- **Bild:** über das Bildfenster können beliebige Bilder aus der Grafikbibliothek oder eigene Bilder und Grafiken eingebunden werden.
- **Link:** von der Visualisierung kann auf beliebige Webseiten verlinkt werden.
- **PDF:** Einbindung von PDF-Dokumenten

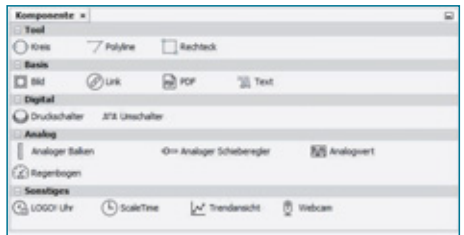

*Bild 3: Werkzeugpalette des LOGO! Web-Editor*

*Bild 2: Smartphone mit LOGO!-Web-Editor*

# **16.3 Torsteuerung**

# **Problemstellung**

Die Zufahrt eines Unternehmens wird durch ein Tor geschützt. Das Tor kann nur vom Pförtner bedient werden.

Wird S2 betätigt, öffnet das Tor nach 4 s.

S3 schließt das Tor mit einer Verzögerung von 8 s.

Das Tor stoppt, wenn der Austaster oder der Schalter "Anlage betriebsbereit" das entsprechende Signal geben.

Wird beim Schließen die Druckleiste betätigt, öffnet das Tor unmittelbar wieder.

Die Befehle "Tor schließen" und "Tor öffnen" werden durch die Warnleuchte angezeigt. Sie bleibt eingeschaltet, bis der Vorgang abgeschlossen ist.

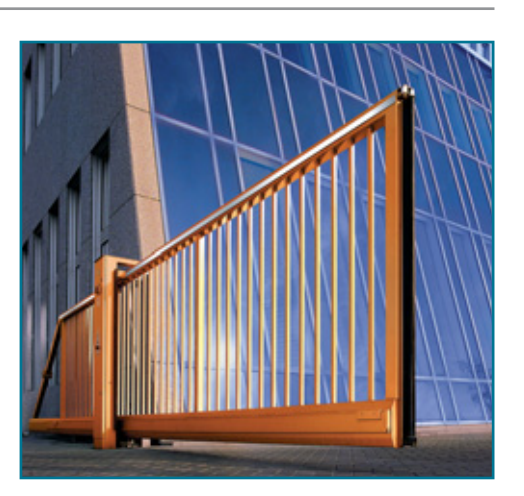

### Technologieschema

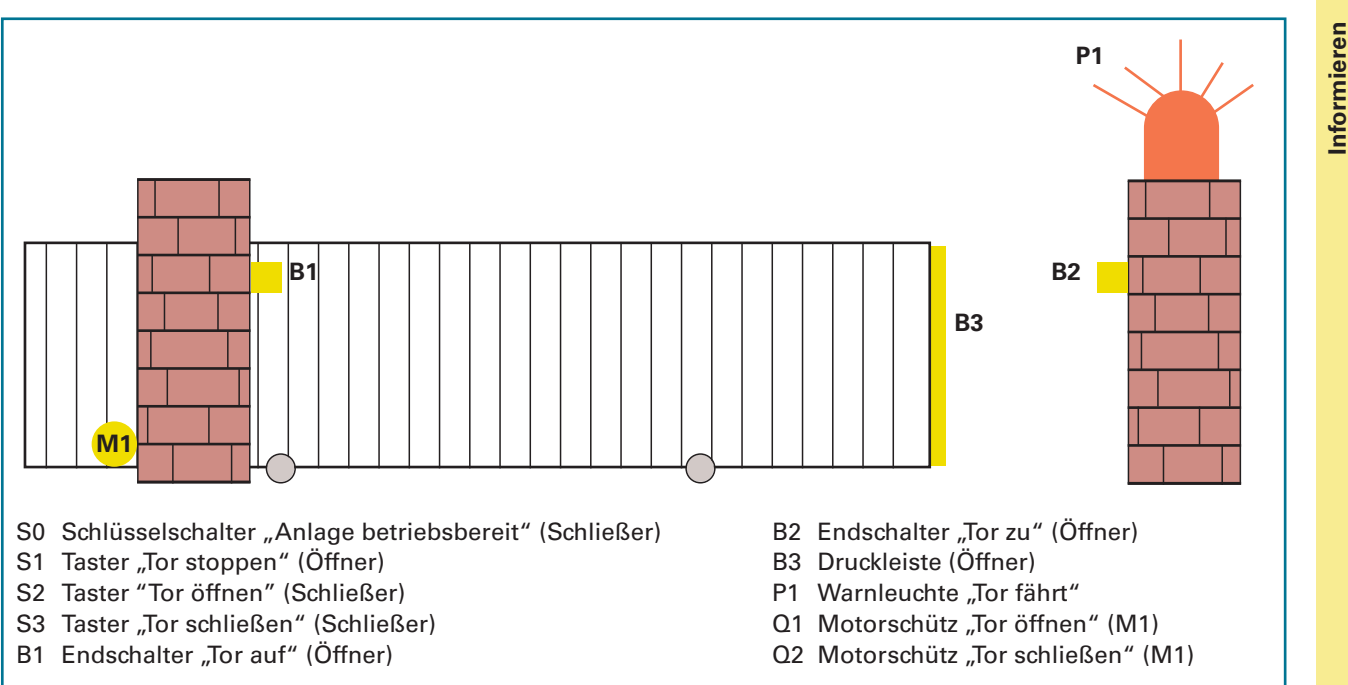

### **Zuordnungsliste**

**Aufgabe** !: Tragen Sie in die Zuordnungsliste alle Eingänge und Ausgänge ein.

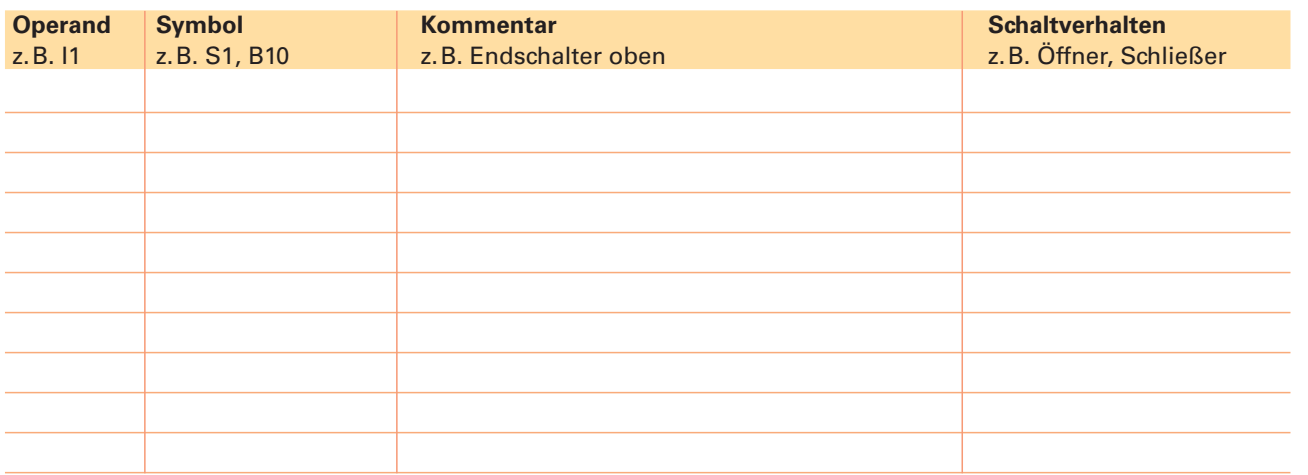

**Planen**

**Informieren**

**B** Zwei Kühlhäuser werden über Selbsthalterelais angesteuert.

 Beim Kühlhaus 1 ist die Remanenz des Selbsthalterelais eingeschaltet, beim Kühlhaus 2 ausgeschaltet. Wie verhält sich die Steuerung nach einer Spannungsunterbrechung und -wiederkehr?

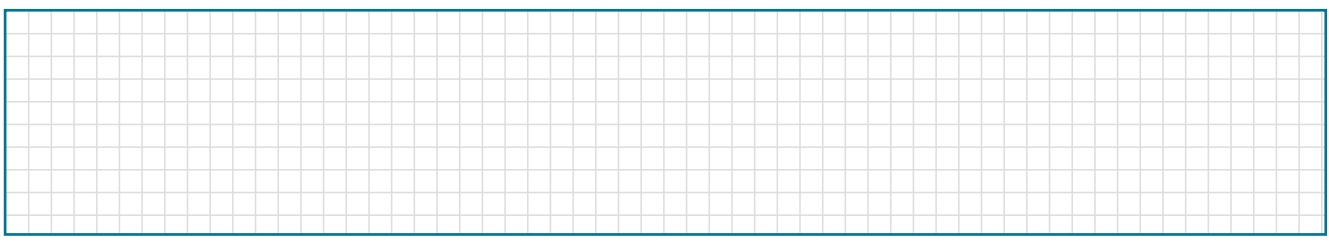

12 Zeichnen Sie den zeitlichen Verlauf nachfolgender Zeitfunktionen ein. Die eingestellte Zeit beträgt jeweils 5s.

- a) Einschaltverzögerung (EV)
- b) speichernder Einschaltverzögerung (SEV)
- c) Ausschaltverzögerung (AV)

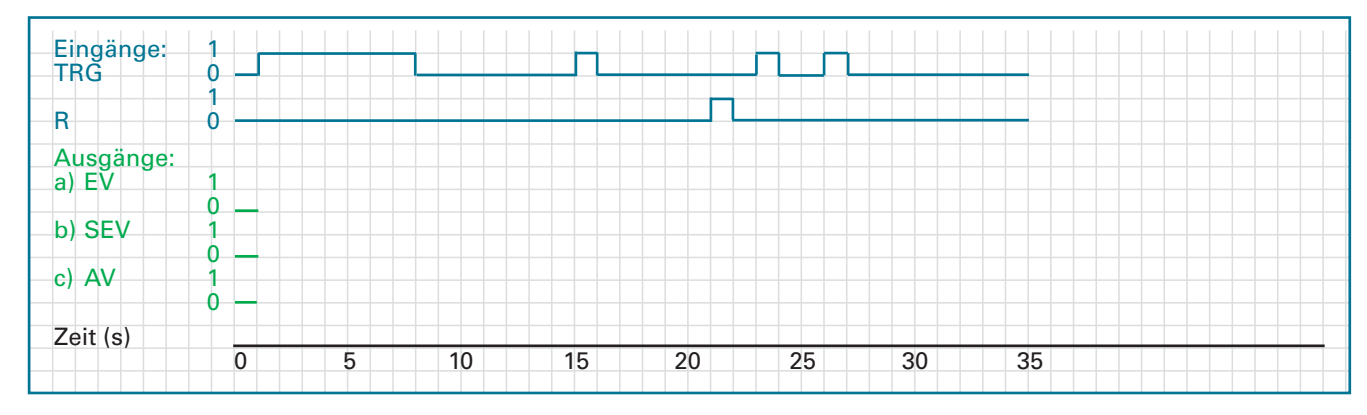

B Wodurch unterscheidet sich der Komfortschalter vom Treppenlichtschalter?

BP Wofür kann die Funktion "Astronomische Uhr" eingesetzt werden?

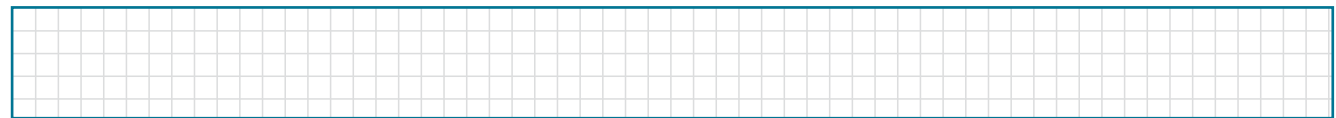

**B** Beschreiben Sie das Verhalten eines Vorwärts-/Rückwärtszählers.

BBR Aus welchen Elementen besteht eine Ablaufkette? Welche Bedeutung haben die Schritte?